Click on PowerTeacher Pro to get into gradebook.

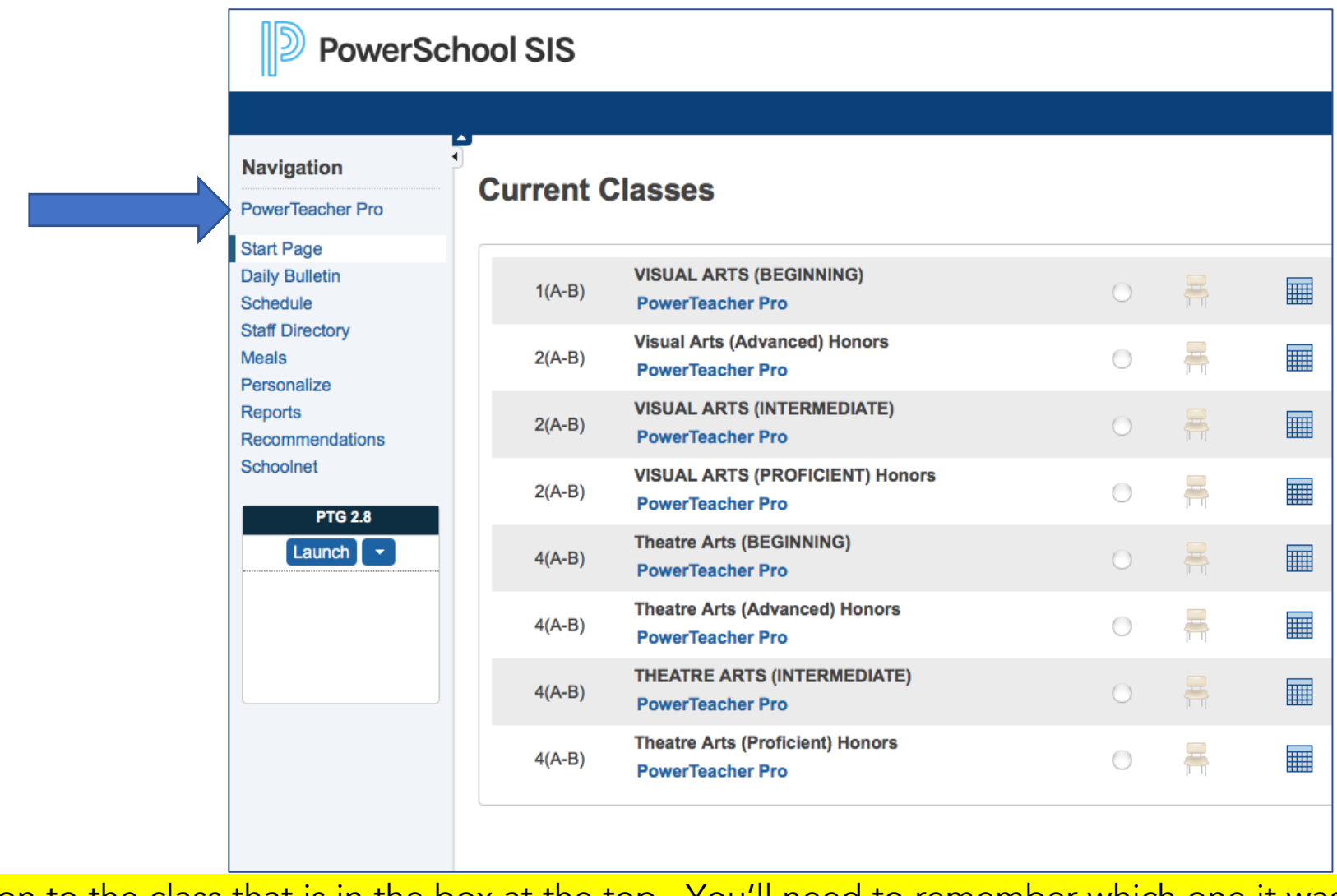

Pay attention to the class that is in the box at the top. You'll need to remember which one it was later. Start with a S1 class.

First

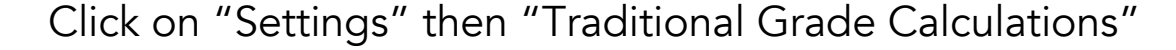

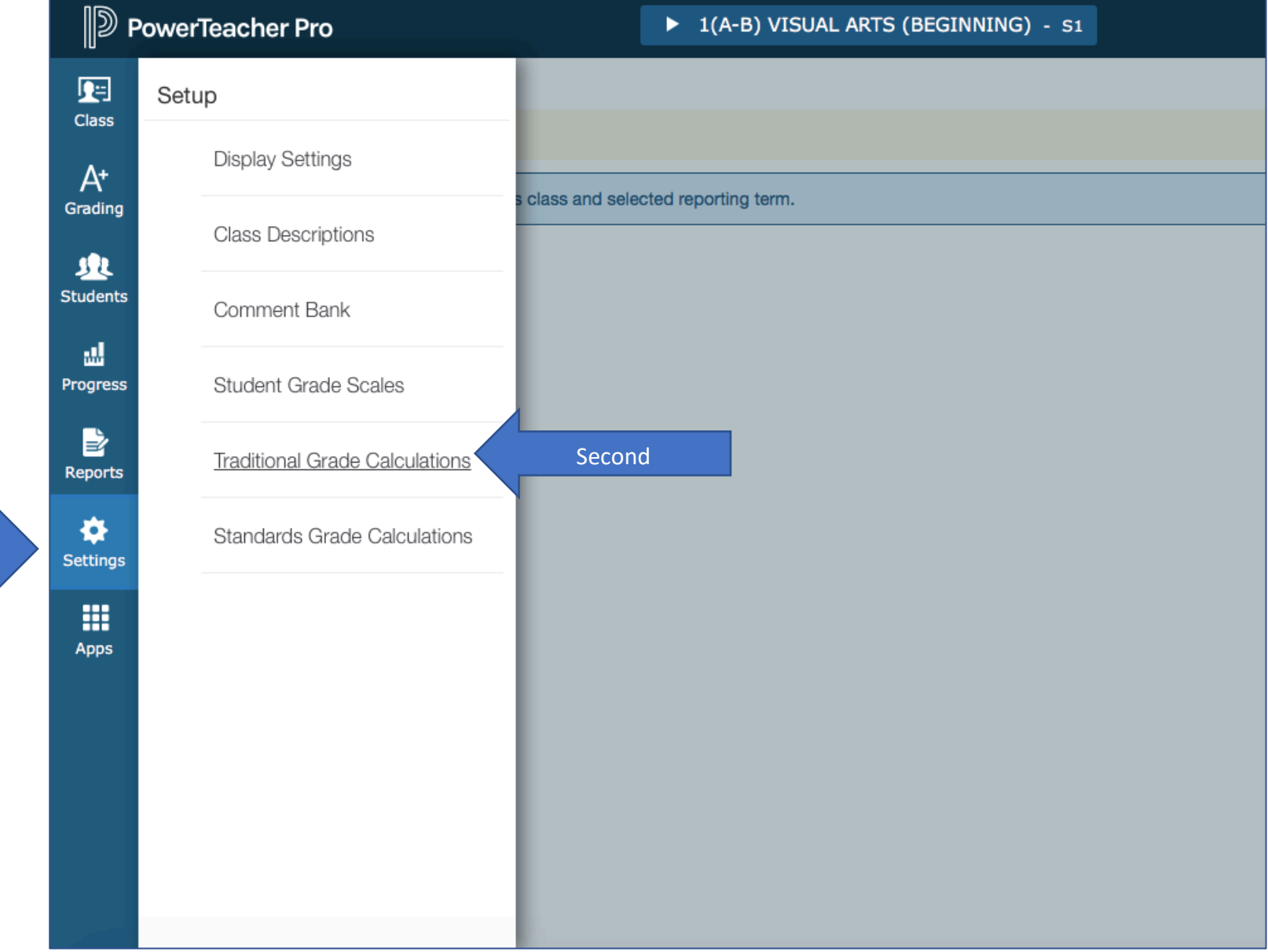

Click on the pencil icon under actions for the row labeled F1.

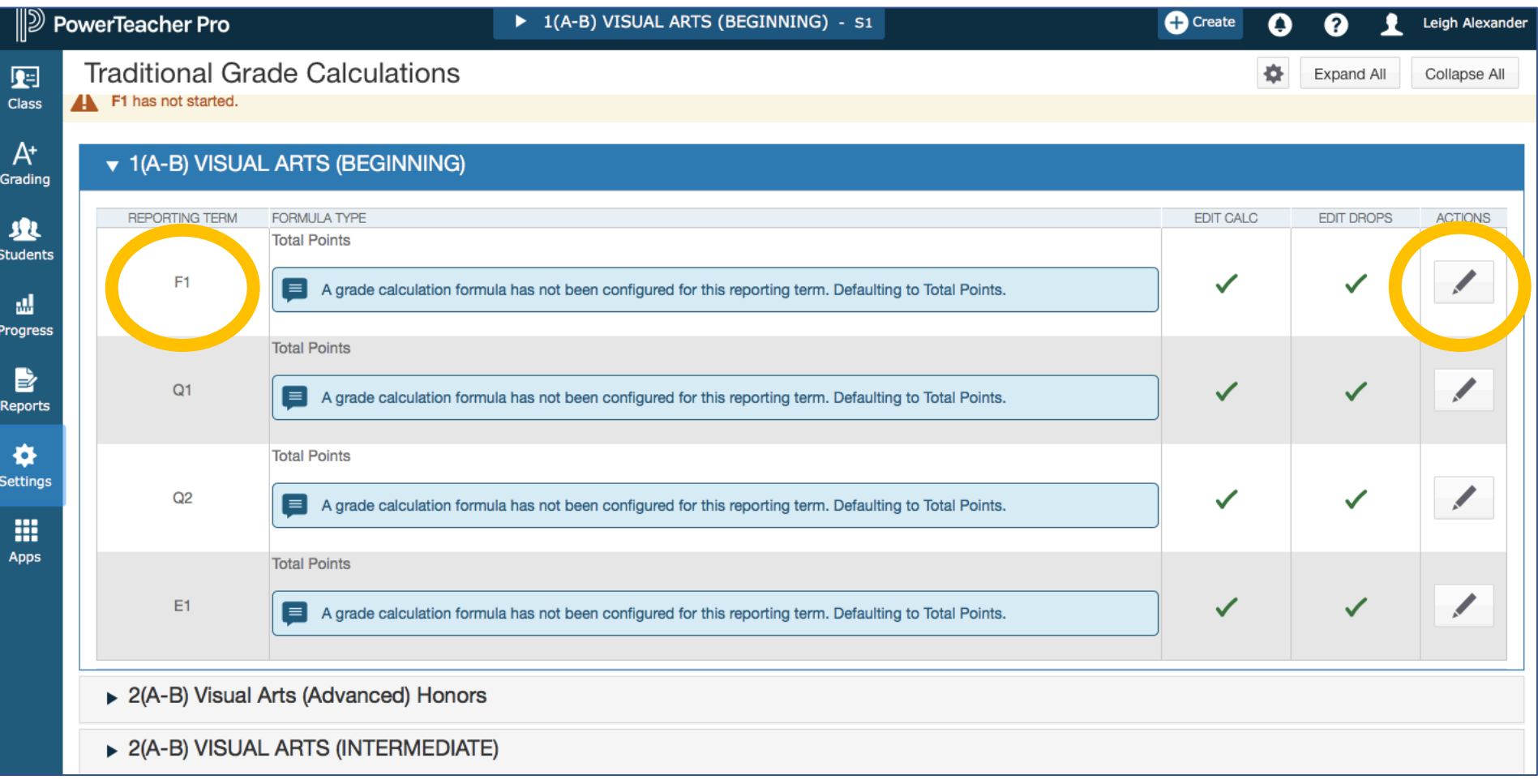

Click the small plus twice to add two more lines.

Then use the drop down boxes to make all three types = term weighting

The attributes should be the two quarters (Q1/Q2 or Q3/Q4) and the exam (E1)

 Make the weight either 45/45/10 or 40/40/20. Usually state or federally tested subjects use 20% for the exam.

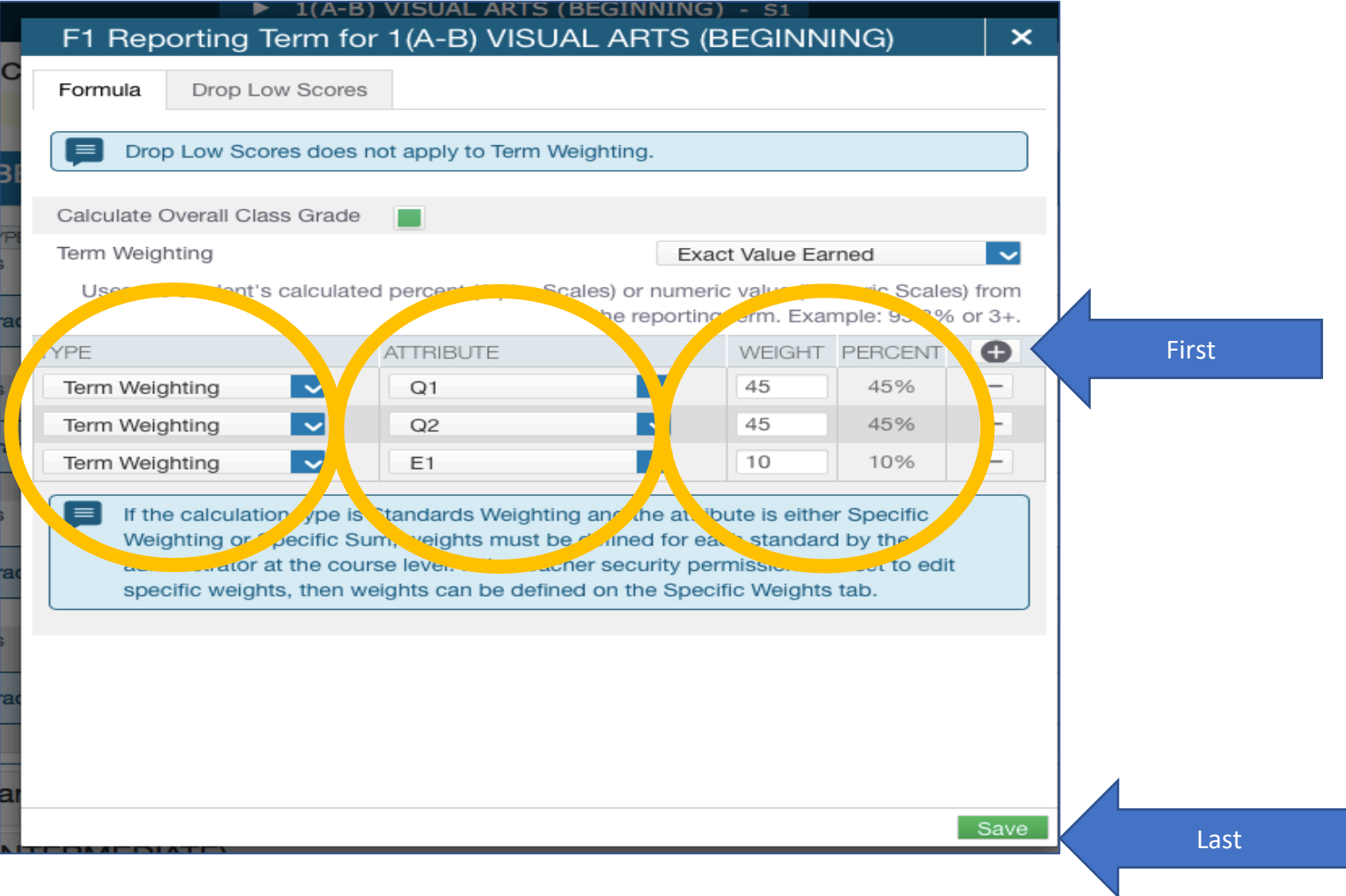

Click Save

Click on the pencil icon under actions for the row labeled Q1 or Q3.

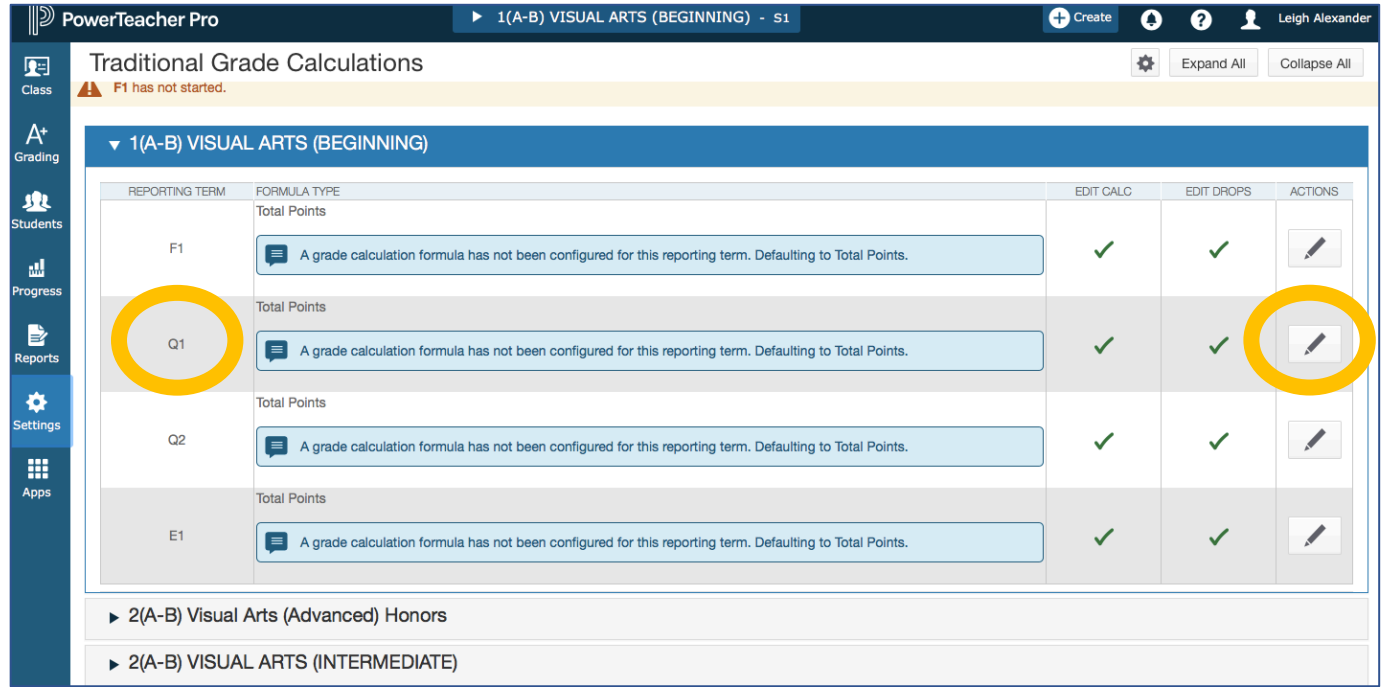

 Make the type = category weighting Make the attribute  $=$  classwork The weight stays  $= 1$ 

THIS MEANS YOU MUST CALL ALL ASSIGNMENTS IN YOUR GRADEBOOK CLASSWORK. YOU CAN WEIGHT EACH INDIVIDUAL ASSIGNMENT APPROPRIATELY IN THE GRADEBOOK. DO NOT WEIGHT CATEGORIES.

## Click save.

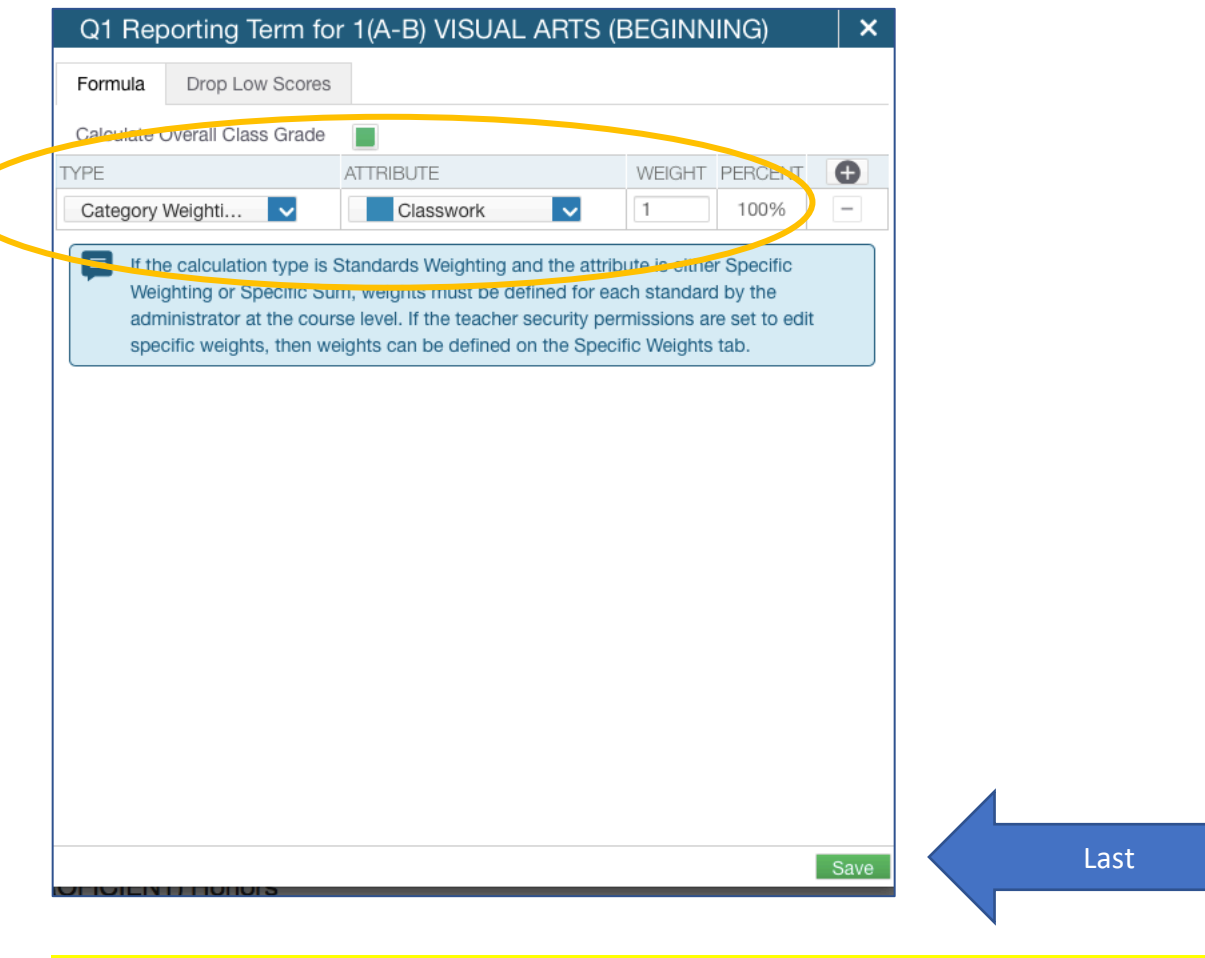

Repeat this step for Q2 or Q4 and the E1. So two more times.

You should no longer have the below message under the class. **Total Points** 

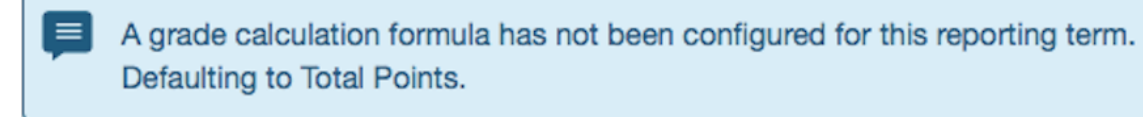

Click on the gear in the top right and click "copy traditional grade calculations"

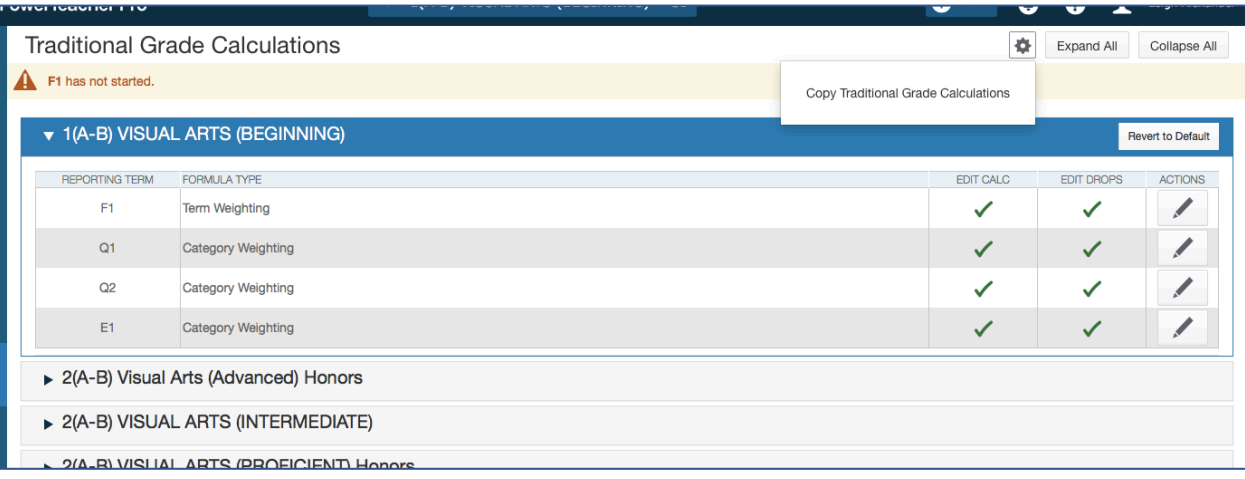

We are going to make all the classes in the semester look like the one we just set up. Do you remember which class we just set up? You noted it in the first step.

As you make selections following the picture below the next question will pop up.

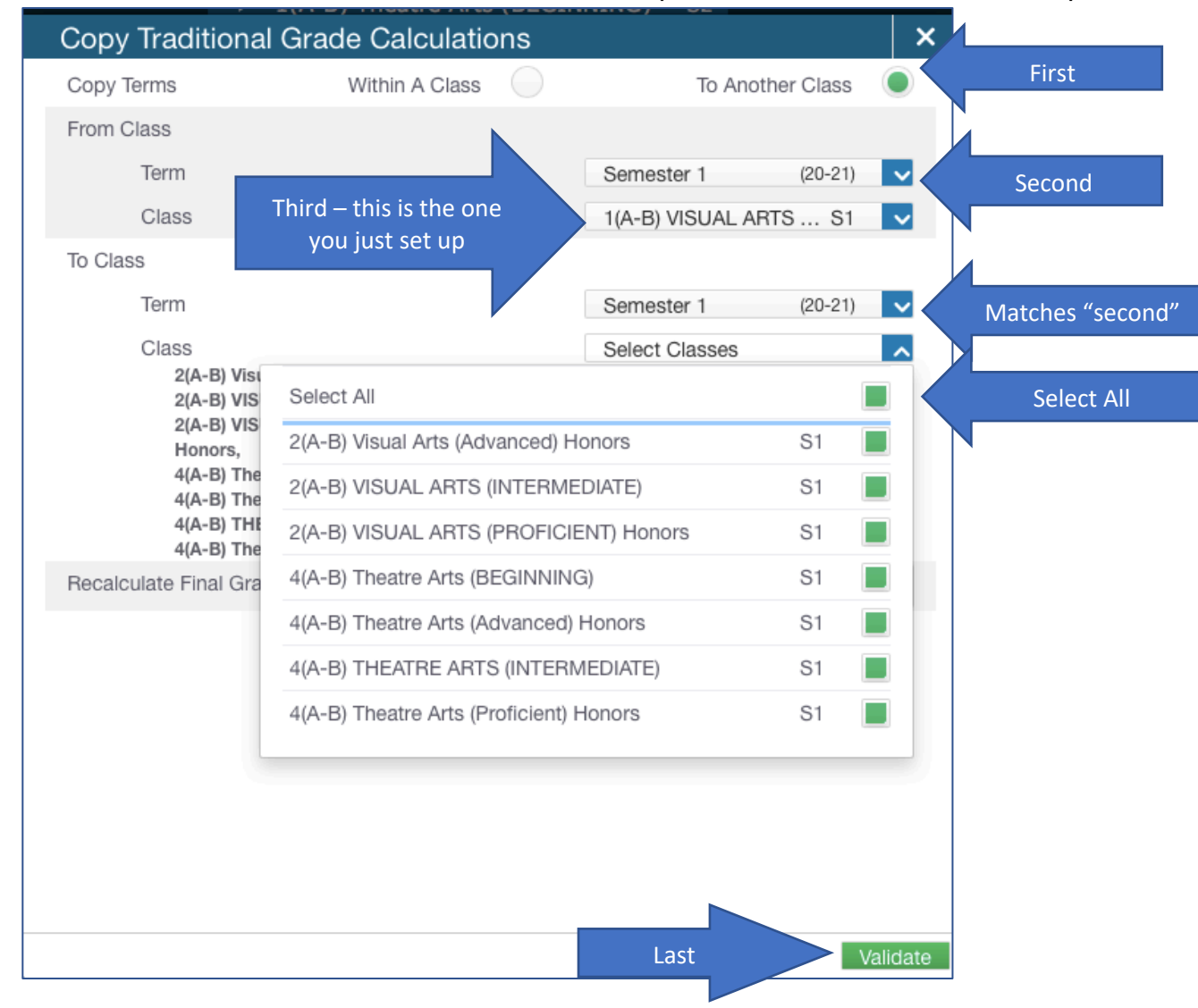

You have just set up a whole semester of classes. To do second semester go back to the very beginning and select a second semester class.